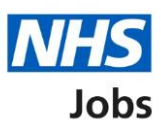

# <span id="page-0-0"></span>**How to manage offer letter templates in NHS Jobs user guide**

This guide gives you instructions for how to manage offer letter templates in the NHS Jobs service.

You must have a template to make an offer to applicants using the service.

To add an offer letter template, you'll:

- choose a name
- add fixed terms
- add more terms and conditions

Once an offer letter template is created, any user in your organisation's account can use it to make an offer to applicants.

To manage your offer letter templates, you can:

- preview a template
- change its details
- remove a template
- add another template

Only a 'Super user', 'Recruitment administrator' or a 'Team manager' can manage offer letter templates.

# **Contents**

[How to manage offer letter templates in NHS Jobs user guide](#page-0-0)

[Offer letter templates](#page-2-0)

[Your offer letter templates](#page-3-0)

[What do you want to call this template?](#page-4-0)

[Add fixed term](#page-5-0)

[Add a fixed term](#page-6-0)

[Manage fixed term](#page-7-0)

Add more [terms and conditions to the template](#page-8-0)

[Check the details before creating the template](#page-9-0)

[You've created the template](#page-10-0)

[View your offer letter templates](#page-11-0)

[Manage your offer letter template](#page-12-0)

[Are you sure you want to delete your template?](#page-13-0)

[You've deleted your offer letter template](#page-14-0)

#### <span id="page-2-0"></span>**Offer letter templates**

This page gives you instructions for how to manage offer letter templates.

**Important:** Only a 'Super user', 'Recruitment administrator' or a 'Team manager' can add, change, and remove offer letter templates.

To view, add, change, or delete offer letter templates, complete the following step:

1. Select the ['Offer letter](#page-3-0) templates' link.

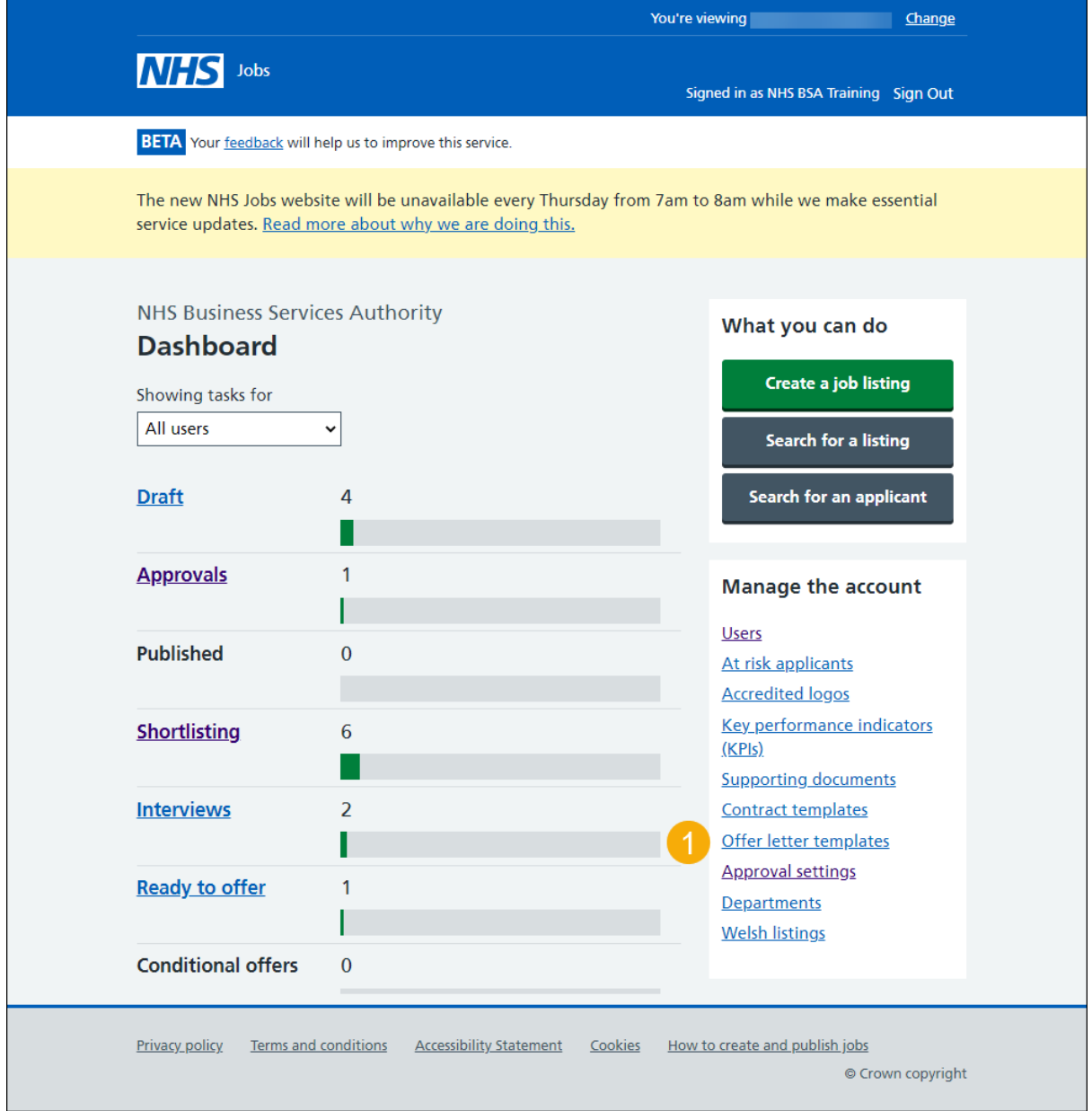

# <span id="page-3-0"></span>**Your offer letter templates**

This page gives you instructions for how to view your offer letter templates.

**Important:** In this example, you have no offer letter templates.

To create an offer letter template, complete the following step:

1. Select the ['Create a template'](#page-4-0) button.

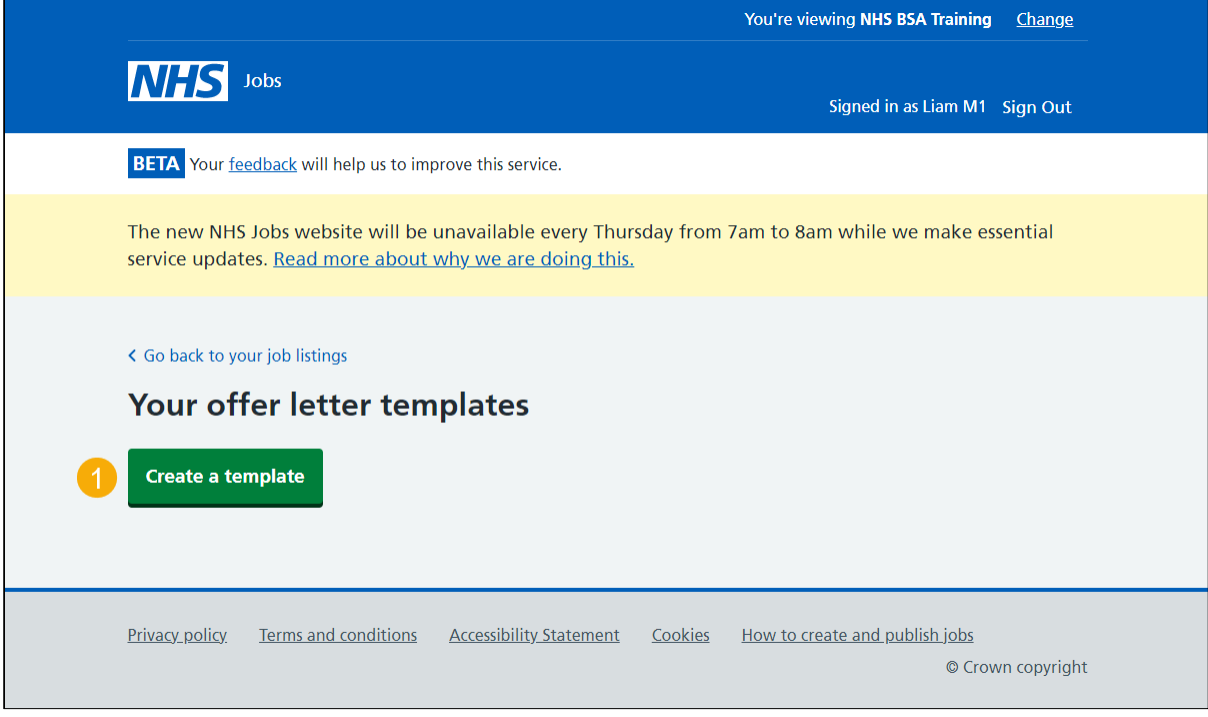

# <span id="page-4-0"></span>**What do you want to call this template?**

This page gives you instructions for how add an offer letter template name.

To add a template name, complete the following steps:

- **1.** In the **template name** box, enter the details.
- 2. Select the ['Save and continue'](#page-5-0) button.

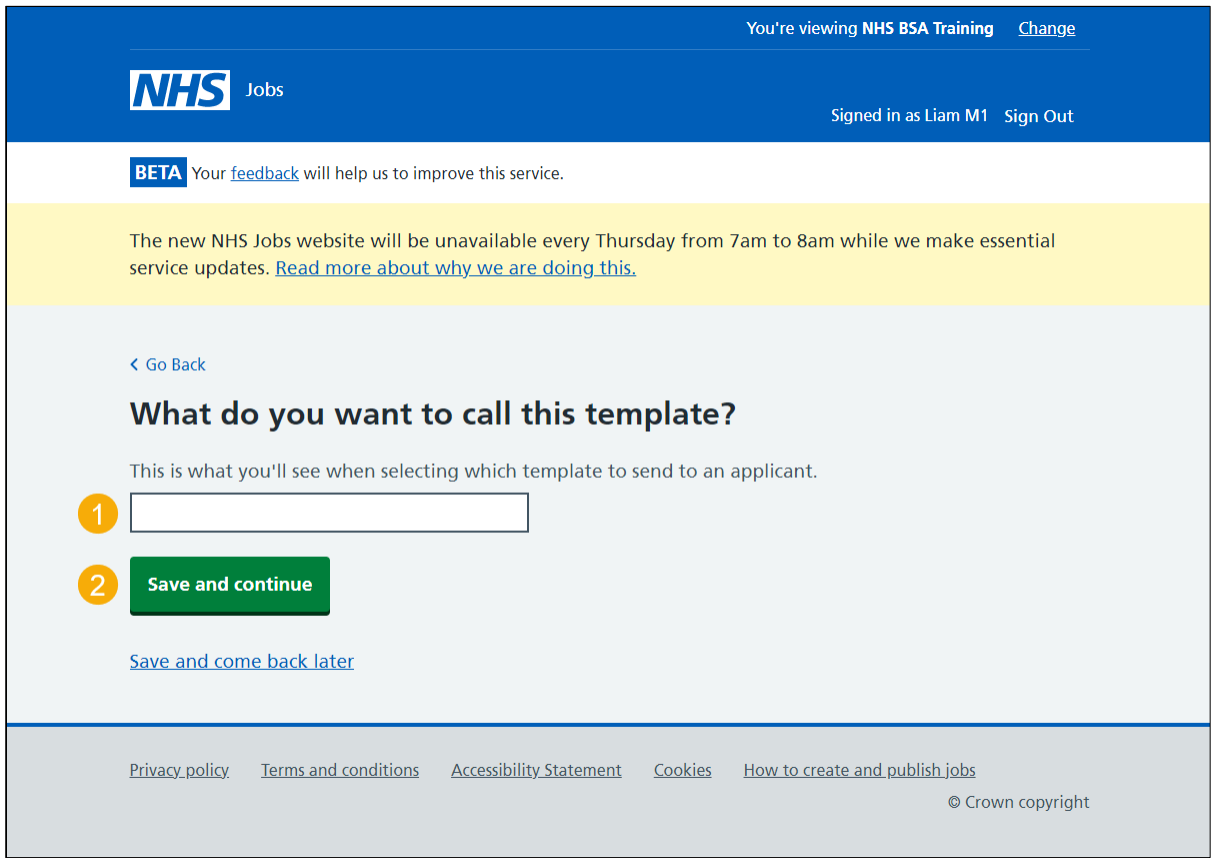

**Tip:** Make sure you assign a name that applicants you send it to will understand, as well as those in your recruitment team who'd send it out.

## <span id="page-5-0"></span>**Add fixed term**

This page gives you instructions for how to add fixed terms to your offer letter.

**Important:** The fixed terms highlighted in orange are taken from the job listing and appear at the top of the template and can't be changed. If you don't want to add another fixed term, go to the ['Add more terms and conditions to the](#page-8-0) template' page.

To add another fixed term, complete the following steps:

- 1. Select the ['Add another'](#page-6-0) button (optional).
- 2. Select the ['Save and continue'](#page-6-0) button.

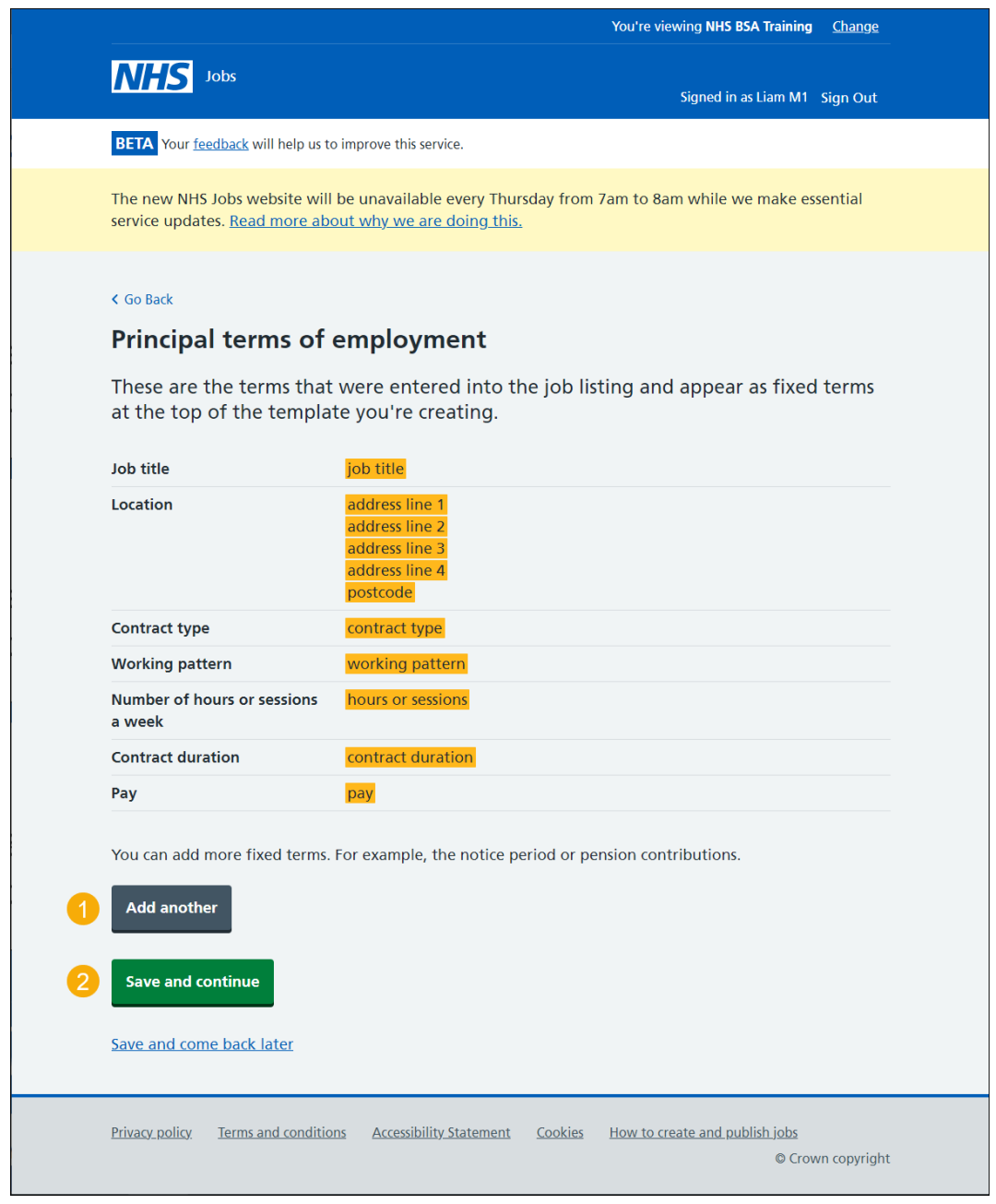

**Tip:** You can add more fixed terms. For example, the notice period or pension contributions.

## <span id="page-6-0"></span>**Add a fixed term**

This page gives you instructions for how add a fixed term to your offer letter template.

**Important:** This page is only shown if you're adding a fixed term.

To add a fixed term, complete the followings steps:

- **1.** In the **Type of term** box, enter the details.
- **2.** In the **Details of the term** box, enter the details.
- **3.** Select the ['Save and continue'](#page-7-0) button.

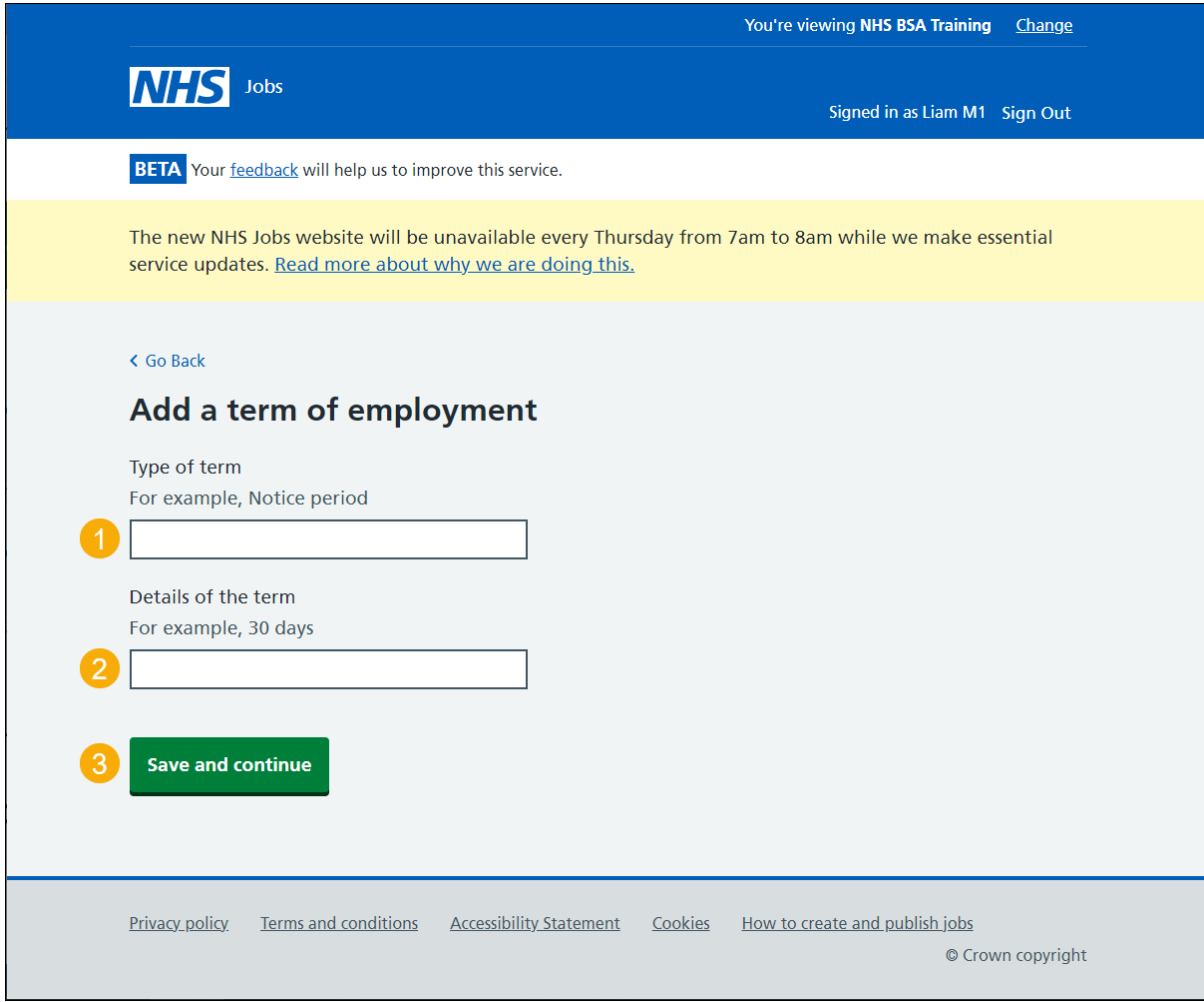

**Tip:** For example, a type of term is Notice period and details of term is 30 days.

#### <span id="page-7-0"></span>**Manage fixed term**

This page gives you instructions for how to manage fixed terms.

**Important:** In this example, the fixed term 'Notice period' and '30 days' is added. If you remove a fixed term, you won't be prompted, and you won't be able to recover these details.

To change, remove or add another fixed term, complete the following steps:

- **1.** Select the ['Change'](#page-6-0) link (optional).
- **2.** Select the <u>'Remove</u>' link (optional).
- **3.** Select the ['Add another'](#page-6-0) button (optional). or
- 4. Select the ['Save and continue'](#page-8-0) button.

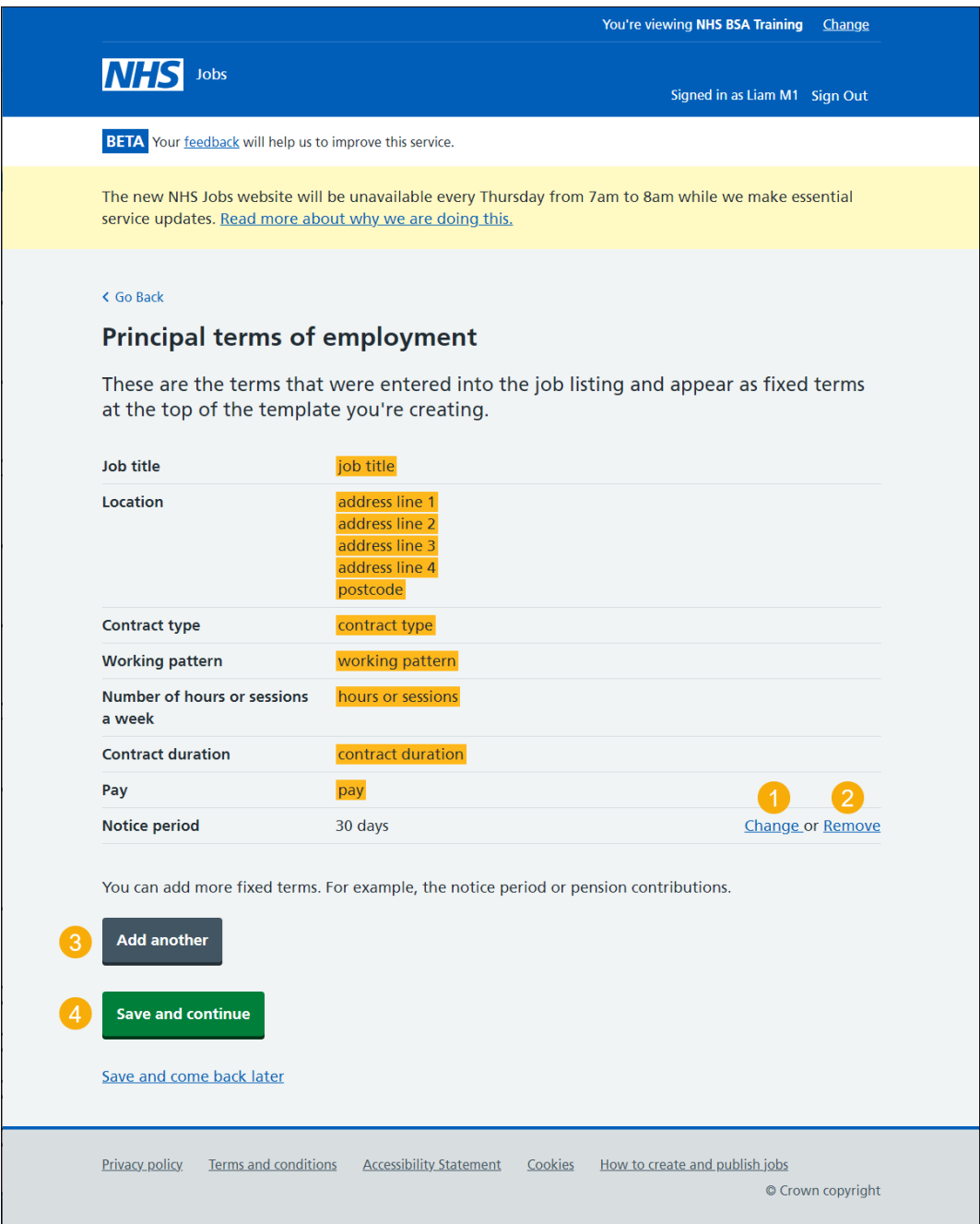

#### <span id="page-8-0"></span>**Add more terms and conditions to the template**

This page gives you instructions for how to add more terms and conditions to the template.

**Important:** In this example, an NHS Jobs Band 7 terms and conditions is added. You can copy and paste information from an existing document.

To add more terms and conditions to the template, complete the following steps:

- **1.** In the **blank** box, enter the details.
- 2. Select the ['Save and continue'](#page-9-0) button.

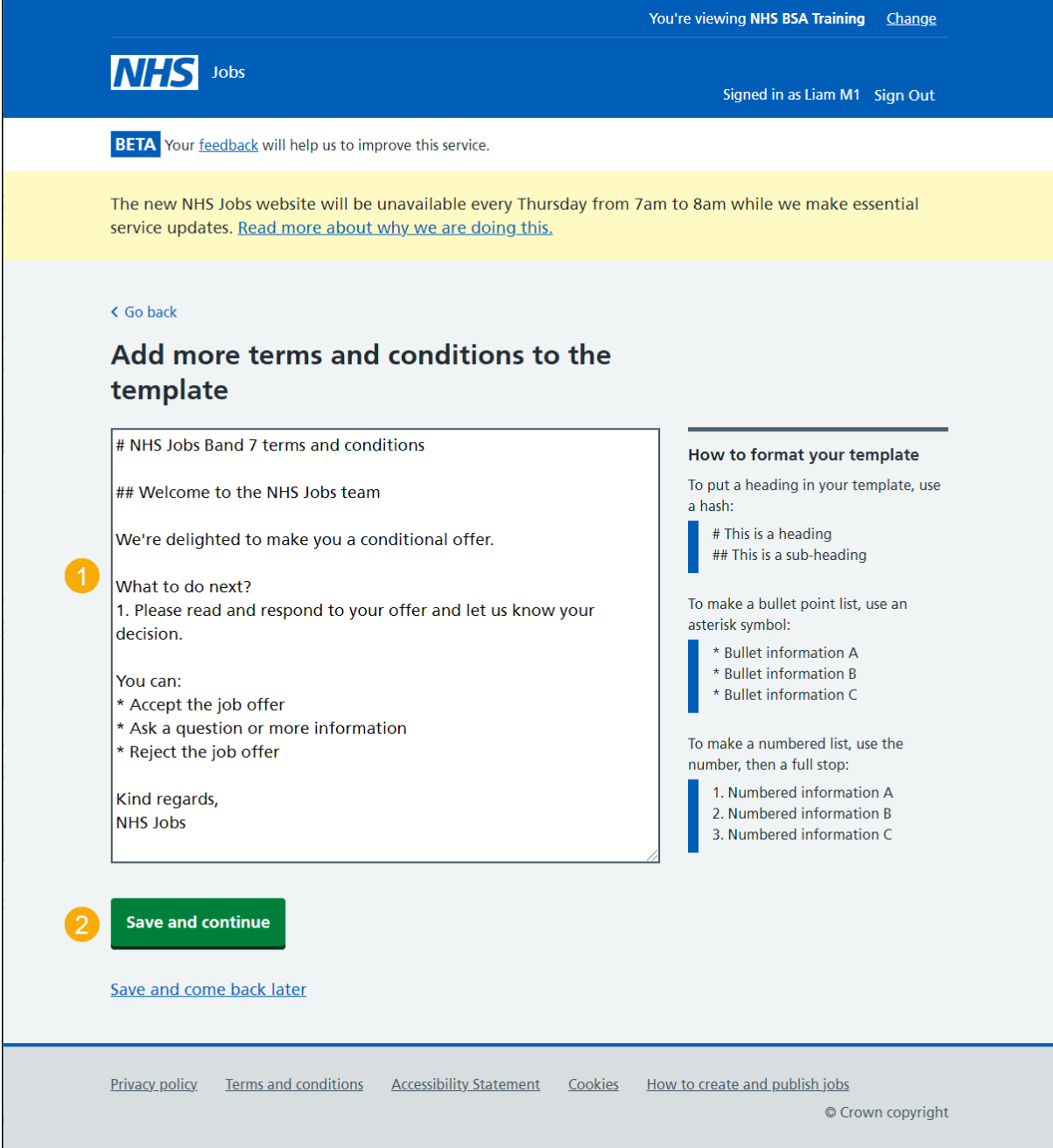

**Tip:** You can put a heading, bullet point list and numbered list using the instructions in 'How to format your template'.

#### <span id="page-9-0"></span>**Check the details before creating the template**

This page gives you instructions for how to check the details before creating the template.

**Important:** When you're satisfied they're correct, you can save the details and create the template so it can used to issue contracts.

To preview, change or create your template, complete the following steps:

- **1.** Select the 'preview the content' link.
- **2.** Select the '*Change'* link (optional).
- **3.** Select the ['Create the template'](#page-10-0) button.

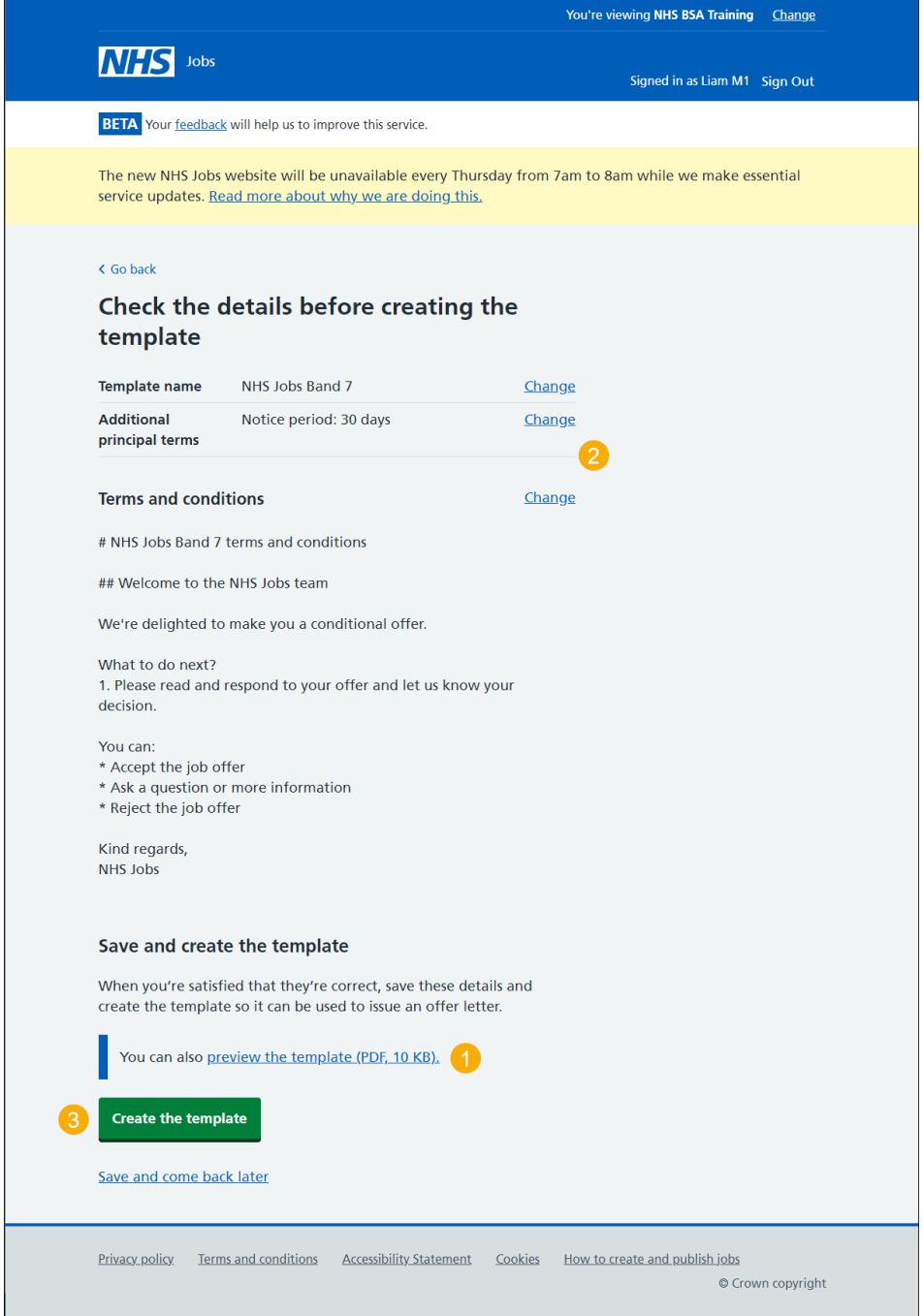

**Tip:** You should preview the template to check for any changes before you create it.

#### <span id="page-10-0"></span>**You've created the template**

This page shows confirmation you've created the template.

**Important:** You can now use it to issue an offer letter.

To view your offer letter templates, complete the following step:

**1.** Select the 'Back to your offer letter templates' button.

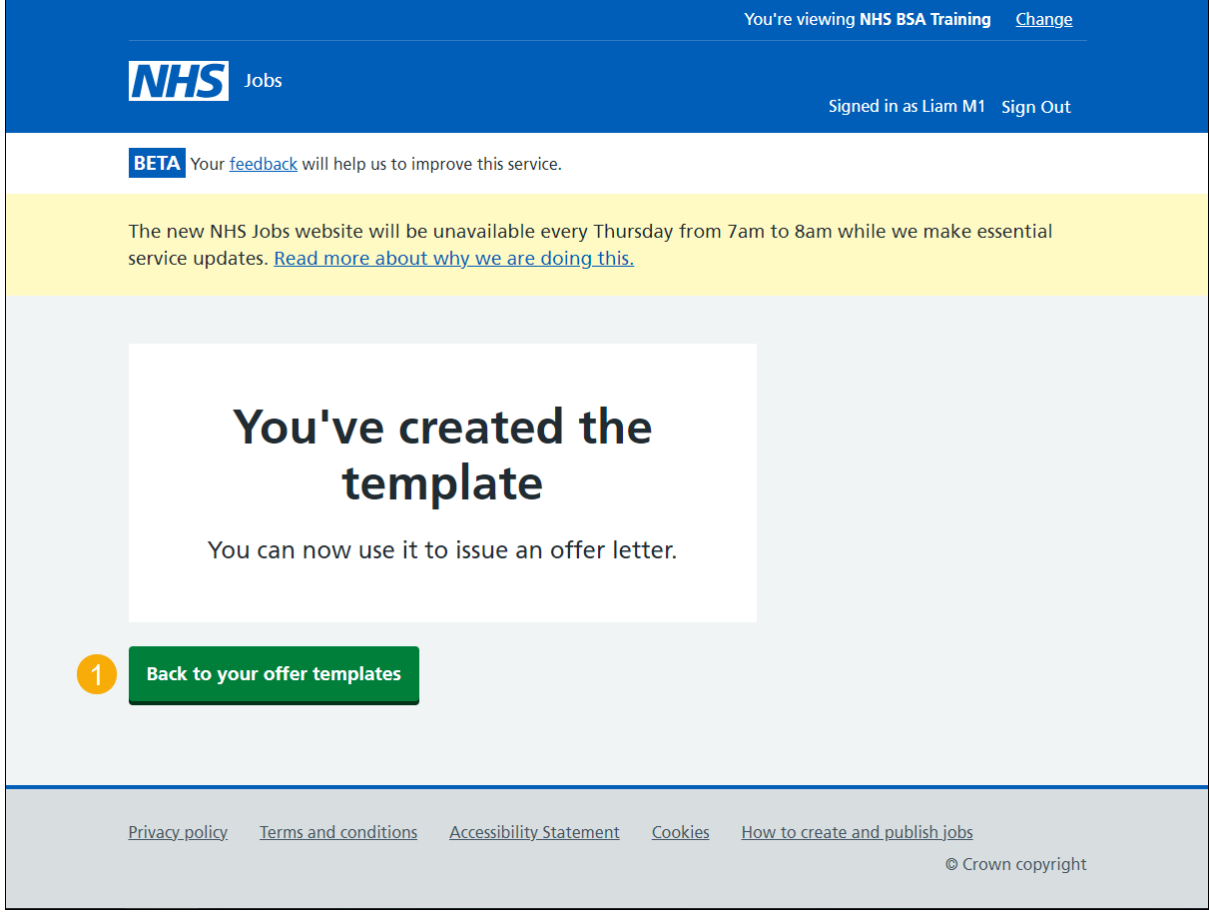

You've reached the end of this user guide if you don't want to view and manage the offer letter templates.

Go to the ['View your offer letter templates'](#page-11-0) page.

# <span id="page-11-0"></span>**View your offer letter templates**

This page gives you instructions for how to view your offer letter templates.

**Important:** In this example, the 'NHS Jobs Band 7' template is saved.

To view your offer letter template, complete the following step:

**1.** Select the ['template name'](#page-12-0) link.

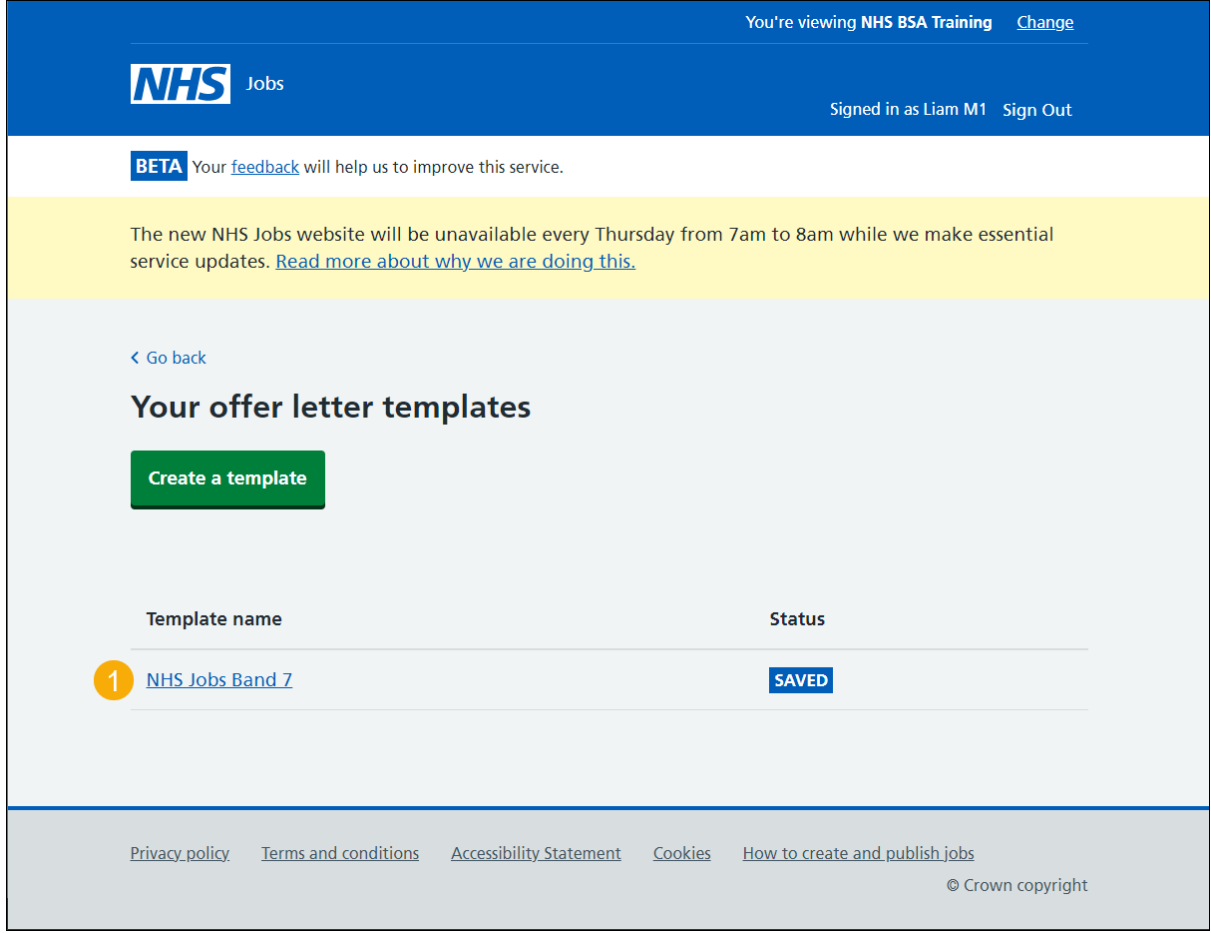

#### <span id="page-12-0"></span>**Manage your offer letter template**

This page gives you instructions for how to manage your offer letter template.

To preview, delete or change your offer letter template, complete the following steps:

- **1.** Select the 'preview the content' link.
- **2.** Select the '*Delete'* link button (optional).
- **3.** Select the ['Change'](#page-6-0) link (optional).

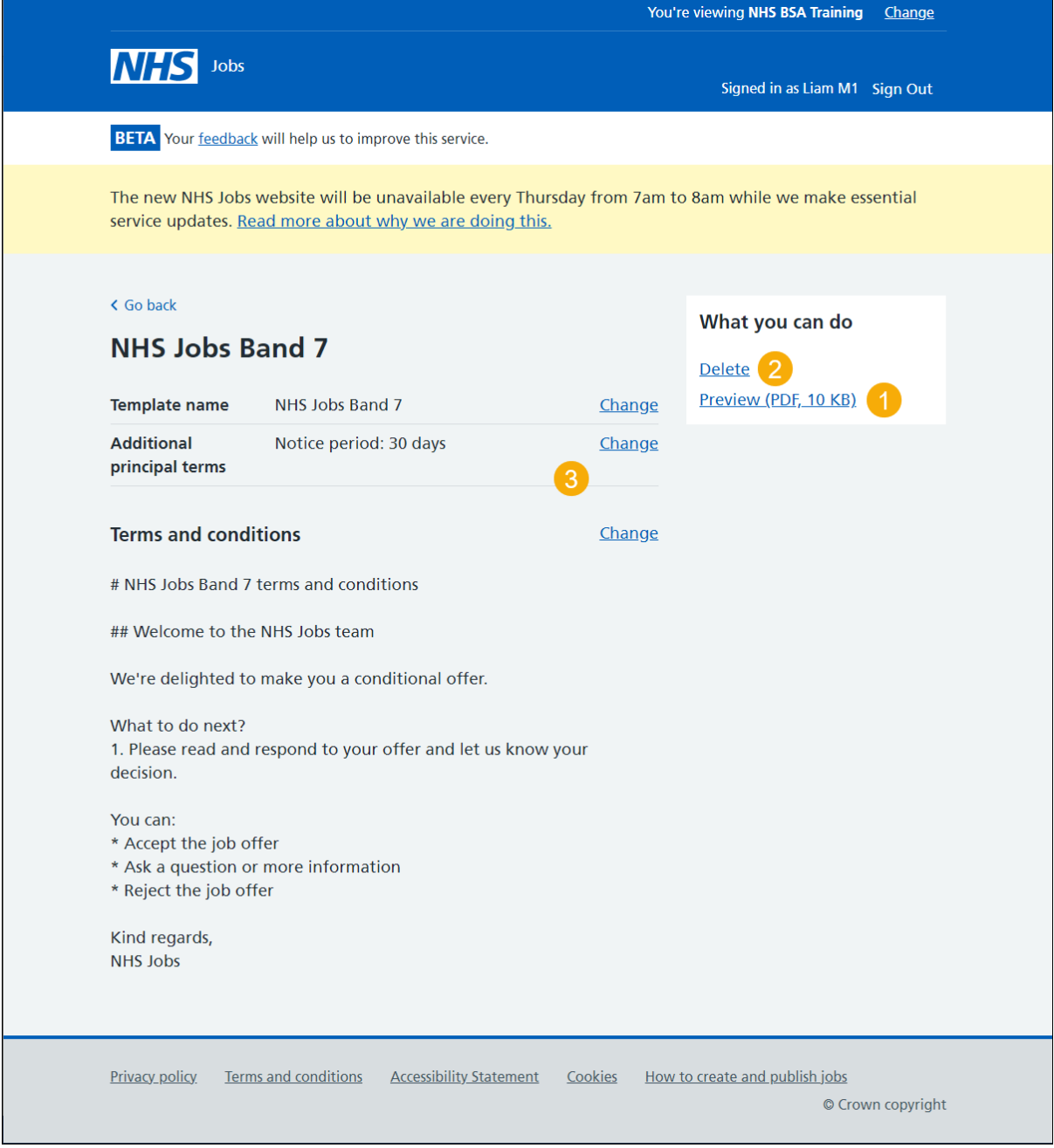

## You've reached the end of this guide if you don't need to change or delete the offer letter template.

#### <span id="page-13-0"></span>**Are you sure you want to delete your template?**

This page gives you instructions to confirm you're sure you want to delete your template.

**Important:** If you delete your template, it'll no longer be available when you issue new offer letters to applicants.

To confirm if you want to delete the template, complete the following steps:

- **1.** Select an answer:
	- ['Yes'](#page-14-0)
	- ['No'](#page-12-0)
- **2.** Select the 'Continue' button.

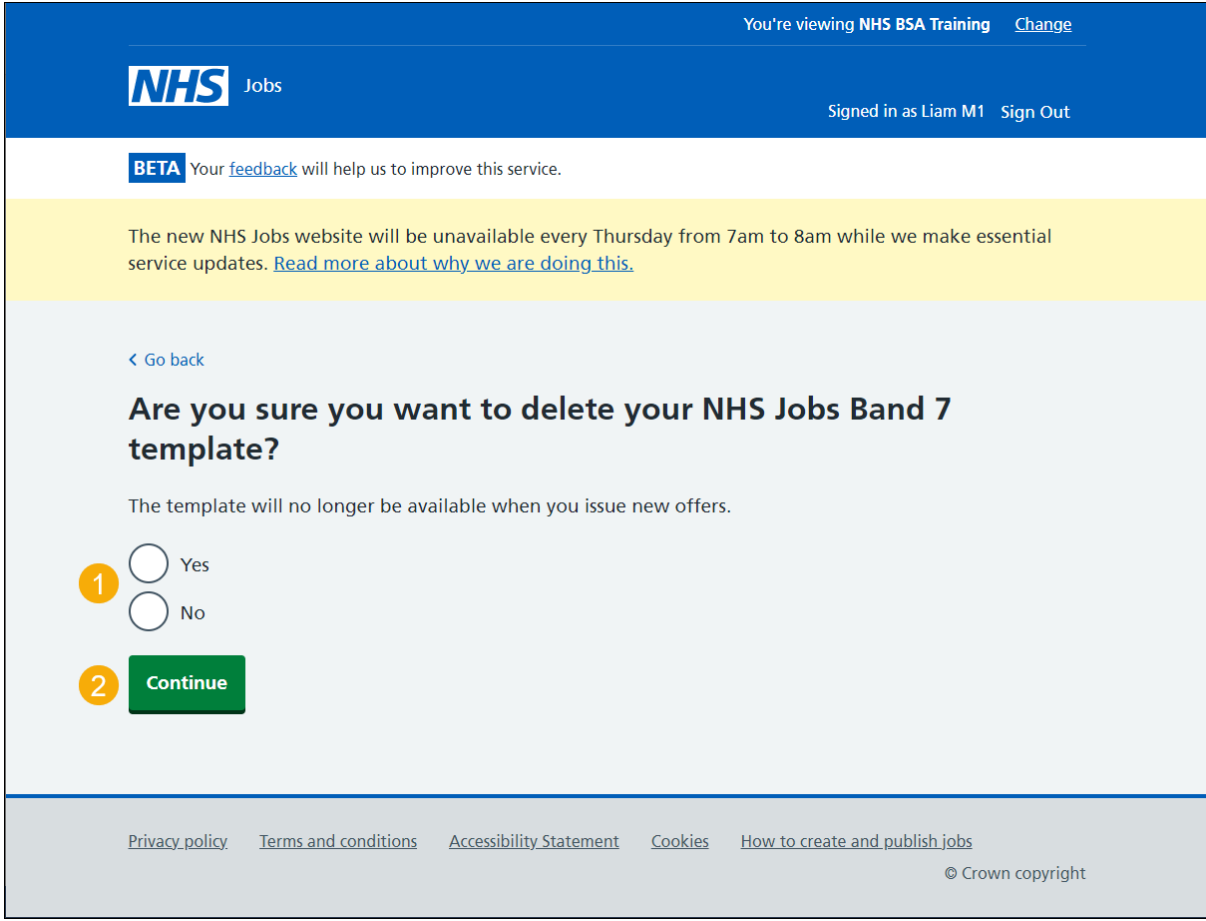

# <span id="page-14-0"></span>**You've deleted your offer letter template**

This page shows confirmation you've deleted your offer letter template.

To view your offer letter templates, complete the following step:

**1.** Select the 'Back to your offer letter templates' button.

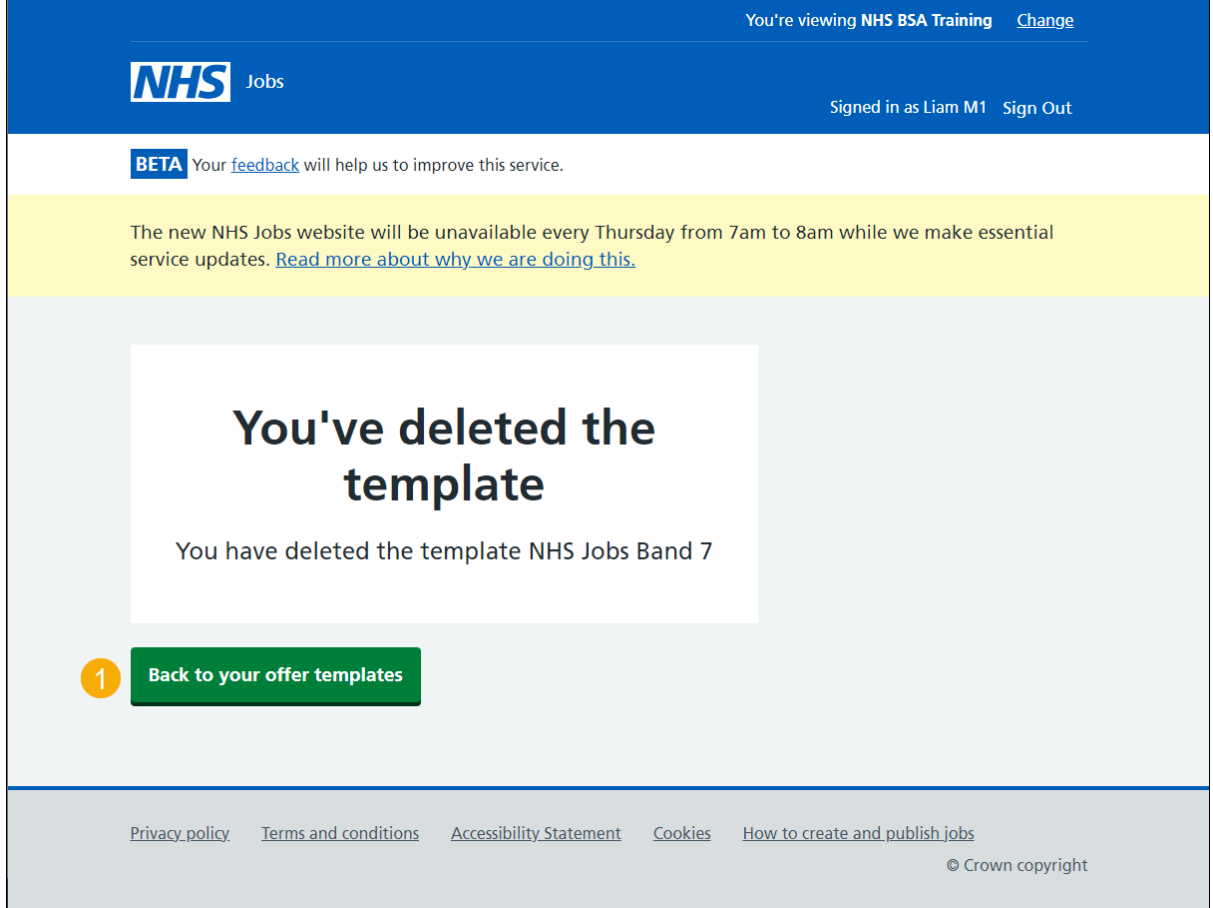

You've reached the end of this guide as you've deleted the offer letter template.